## **Directions for Microsoft Authenticator and the Canvas App**

To connect the Microsoft Authenticator. You'll want your phone and a computer or tablet.

- 1. On your phone, download the Microsoft Authenticator app. Be sure you get the right one. The icon looks like this:
- 2. Once you open the app, you'll see an option for scanning a QR code, stop there.
- 3. On your computer or tablet go to alabama.instructure.com. (That's the URL of our new Canvas instance. Instructure is the company that owns Canvas.)
- 4. Login with your A# credentials (A#@alabama.edu and the 12-character password you set up).
- 5. Click "Next" until you see a QR code (2 or 3 times).
- 6. On your phone, use the scan QR code option to scan the QR code displayed on your computer or tablet.
- 7. On your computer or tablet you'll be presented with a number (all of the ones I've seen are 2-digits), type that number into the text box provided on your phone.
- 8. On your computer or tablet, you'll click "Next" until you're logged into Canvas.
- 9. You'll use this Canvas instance from now on.

To use the Canvas Student app:

1. Download the Canvas Student app. If you already have it, you'll need to log out of the current account.

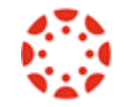

- 2. When you search for a school, use ACCS (Alabama Community College System)
- 3. Login with your new credentials this first time. I don't think you'll have to log in again.